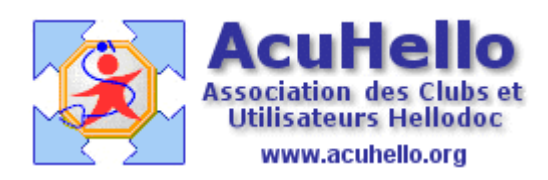

31 janvier 2010

## **Sauvegarde du « certificat et de sa clé privée » du GIP-CPS**

Vous avez fait une demande auprès du GIP-CPS pour avoir les outils nécessaire au cryptage des documents médicaux que vous voulez adresser par voie électronique à vos confrères selon les règles actuelles reconnues internationalement.

Mais en cas de crash de votre ordinateur, comment récupérer ces outils de façon simple ?

Pour les certificats et clés publiques de vos correspondants, c'est simple, la mise à jour « CRLs » s'occupe de tout.

Mais pour les vôtres, personnelles ?

HellodocMail vous rappelle qu'il met à votre disposition un outil de sauvegarde : **« ! une sauvegarde de votre certificat et de sa clé privée est nécessaire »** 

Donc, un clic sur le bouton « sauvegarder » en bout de ligne.

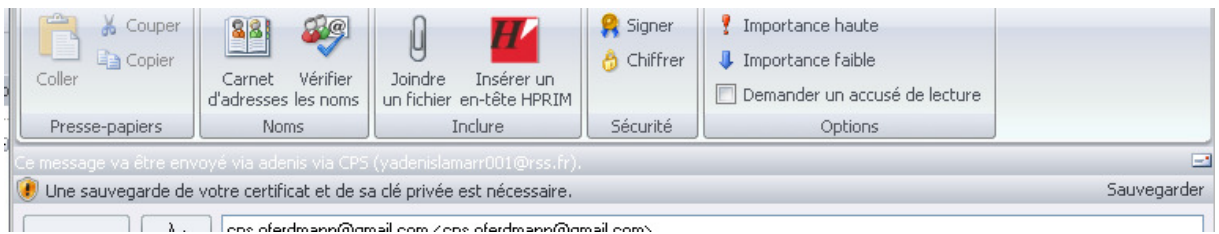

Il vous faut choisir un autre support (autre DD, disque amovible, clef USB, etc..), et **choisir un fichier** ; mais lequel ? c'est pas un dossier !

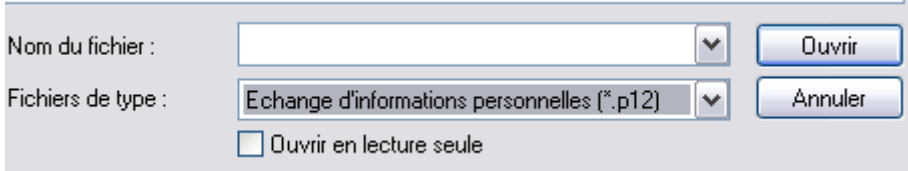

## **HellodocMail vous aide : il est indiqué le type de fichier à créer « \*.p12 »**

Vous le créez donc avec le bloc-note : un fichier vide que vous nommez par exemple « sauvegarde clef  $cps.p12$  » et que vous déposez sur votre support de sauvegarde.

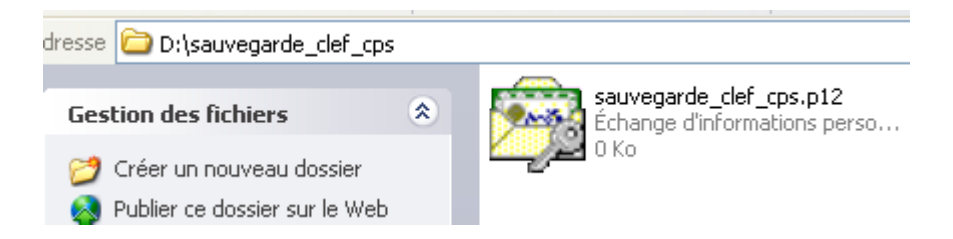

Vous pouvez donc alors « sélectionner le fichier de destination », et indiquer un mot de passe à votre convenance. Puis, vous validez.

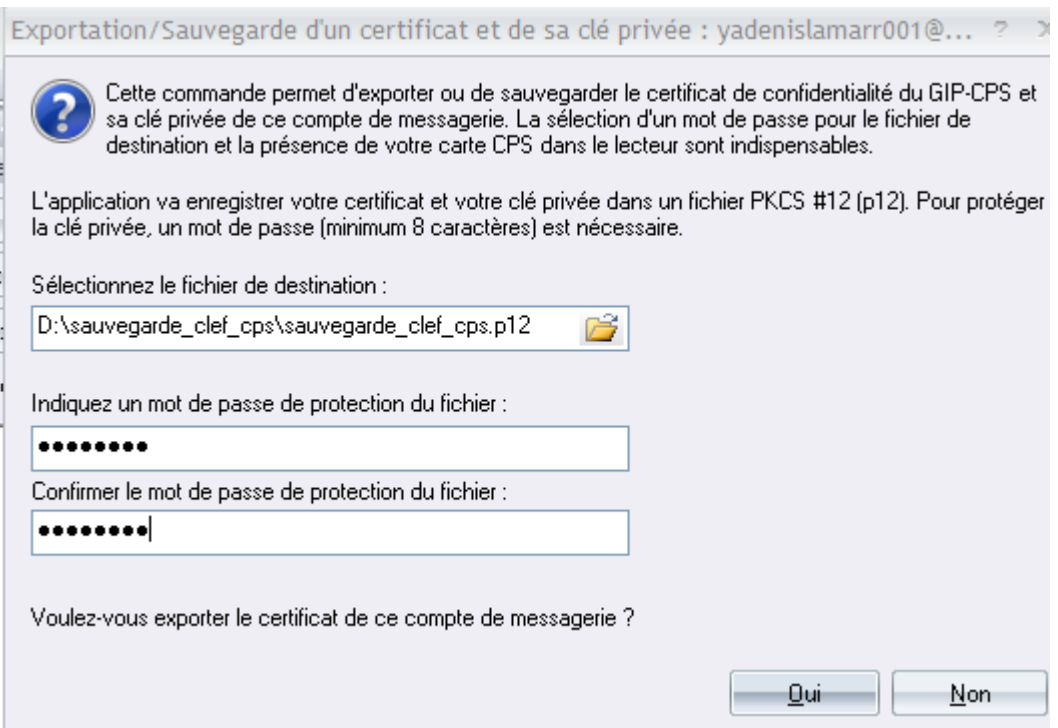

Si on retourne sur un courrier à créer, l'alerte est supprimée, vos outils sont donc correctement sauvegardés sur votre support de sauvegarde.

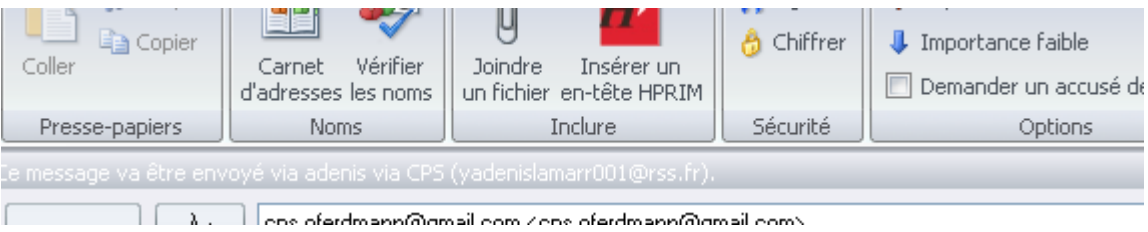

## **Comment récupérer vos outils en cas de « crash » ?**

C'est simple :

Après avoir ouvert la bonne session (le compte qui sert à l'envoi des courriers cryptés) Onglet « outils » : sélectionnez « comptes utilisateurs » puis « liste des utilisateurs » Sélectionnez le bon compte, puis cliquez sur « modifier » (page de paramétrages), Allez à l'onglet « messagerie » , Puis sélectionnez de nouveau le bon compte, et cliquez sur « modifier » Allez à l'onglet « sécurité » Cliquez sur « gérer »

Vous auriez pu sauvegarder par cette voie la ligne surlignée en orange Mais juste au dessus, une ligne permet de restaurer en cas de perte.

L'alerte bleue indique par ailleurs que la sauvegarde est réussie

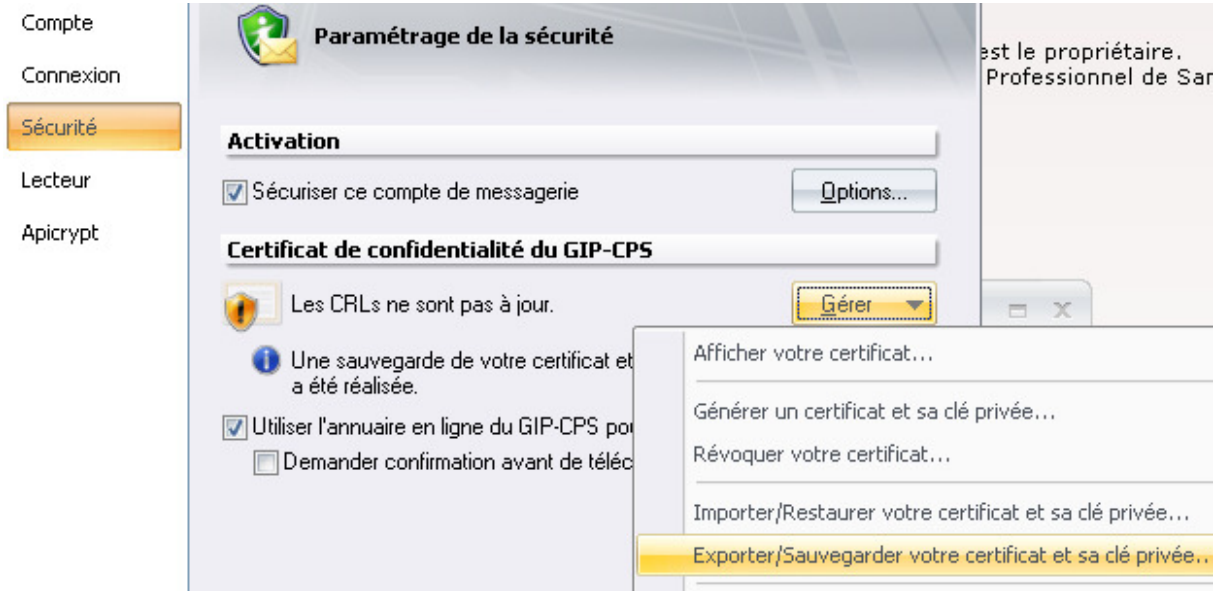

Vous pouvez lire que les CRLs ne sont pas à jour, vous en profitez pour cliquer sur la bonne ligne (il faut le faire très souvent, Hellodoc Mail vous le rappelle en permanence)

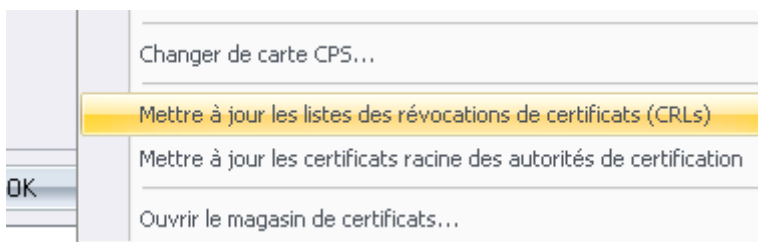

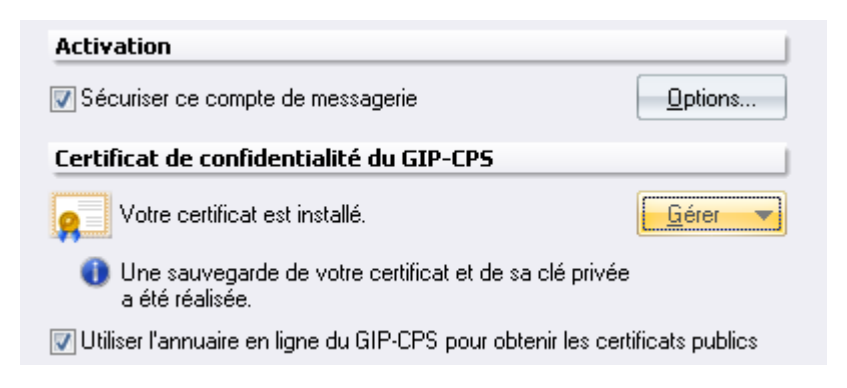

tout est redevenu fonctionnel.

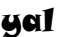